# Parashara's Light

The Ultimate Vedic Astrology Software

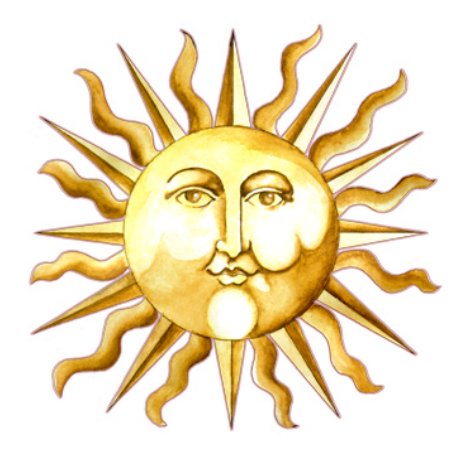

# NEW FEATURES USER'S GUIDE

# Version 7.0

#### GeoVision Software, Inc.

P.O. Box 2152, Fairfield, Iowa 52556, USA Tel : (641) 472-0855 Fax : (641) 469-6847 Email : sales@parashara.com Internet : www.parashara.com

(Note: This booklet is designed to let you quickly master the latest additions to Parasharaís light 7.0. This information is complimentary to the main manual.)

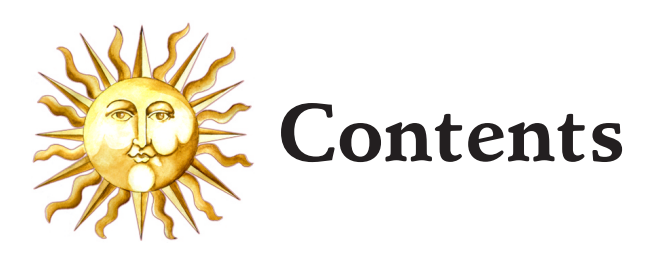

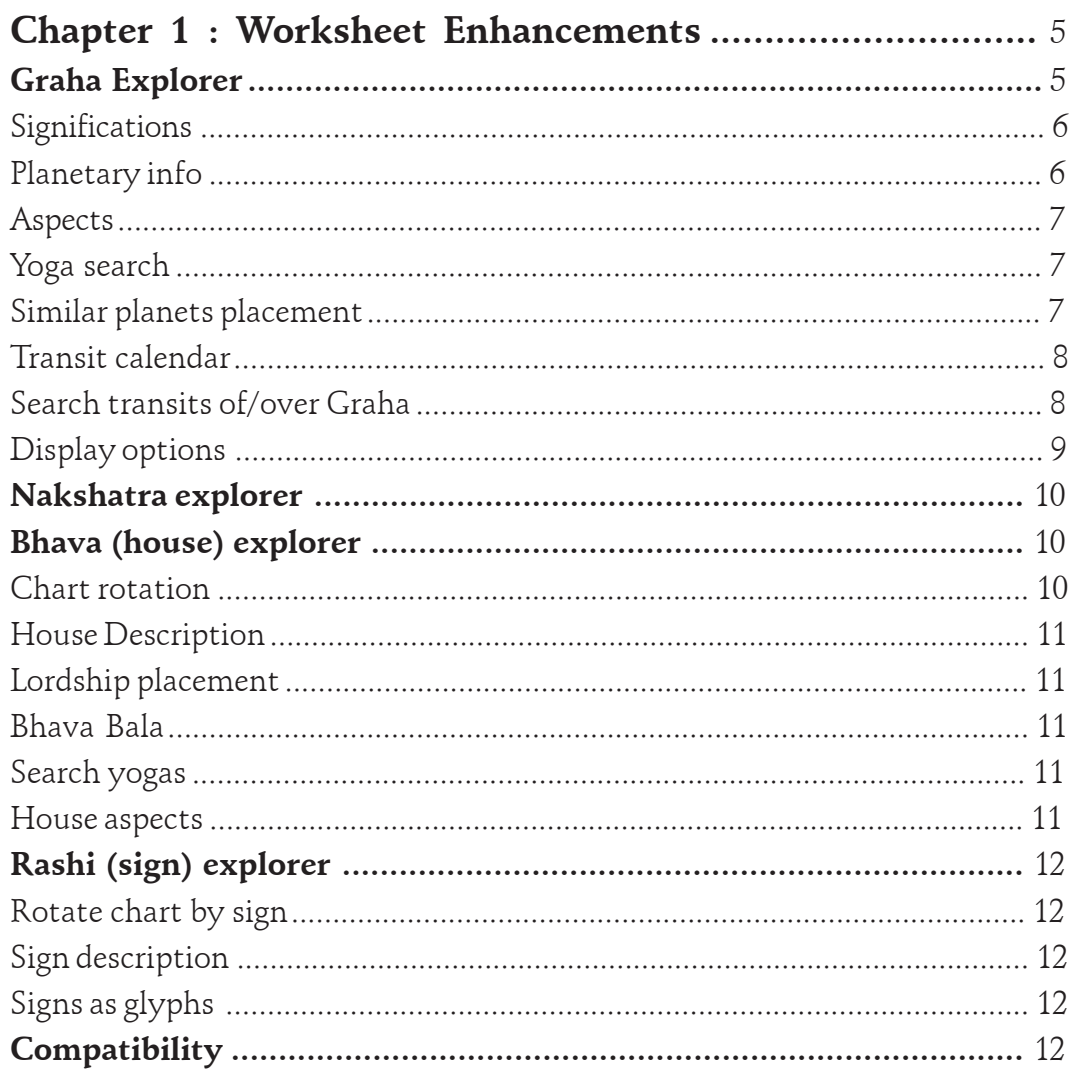

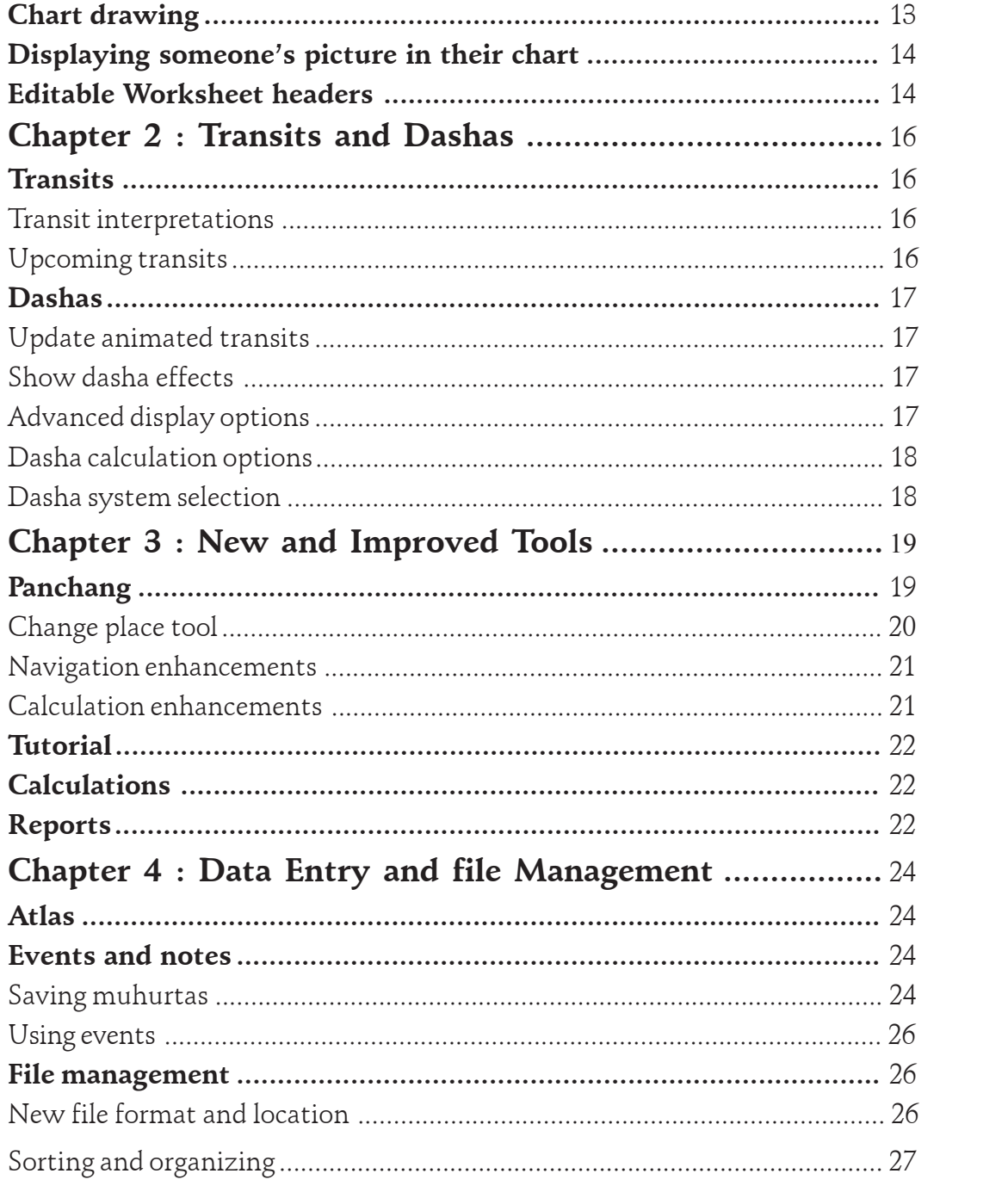

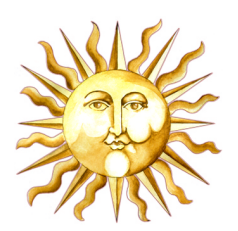

# CHAPTER 1

# RKSHEET ENHANCEMENTS

# Graha Explorer

By simply right-clicking on a planet in the birth chart, you get instant access to a variety of features related to that planet. When you right click on a planet, you will see a popup menu that let's you do the following things:

show a large compilation of significations of that planet, collected from many classical texts

show the planetary summary report with a compilation of numerous calculations pertaining to that planet

- show aspects to and from this planet
- search for all yogas that involve that planet

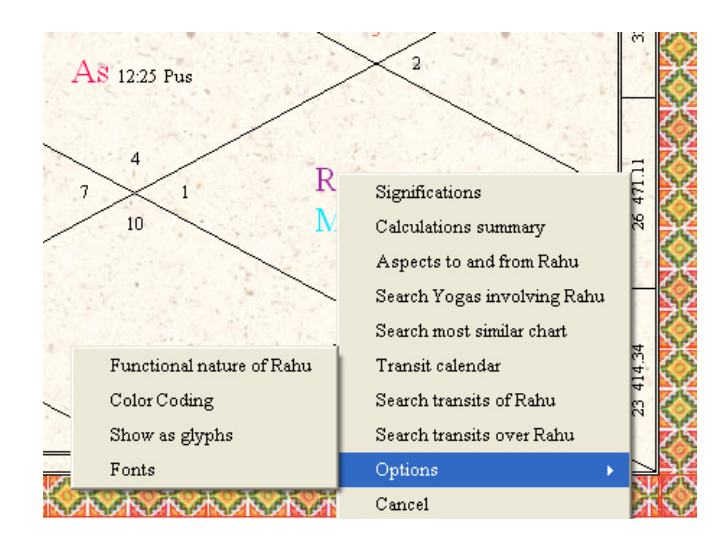

search people in your chart database that have a most similarly placed planet

show a calendar with all transit activity of that planet in the upcoming months

search for upcoming transits of that planet over other planets in the chart

search for upcoming transits of other planets over that planet

easily access display options (i.e. change from text to glyphs and vice versa)

#### Significations

We combed many classics to compile a rich set of significations for each Graha. You can easily access these by right-clicking on a planet, and selecting the "Significations" command. This will be very useful as a reference in many situations.

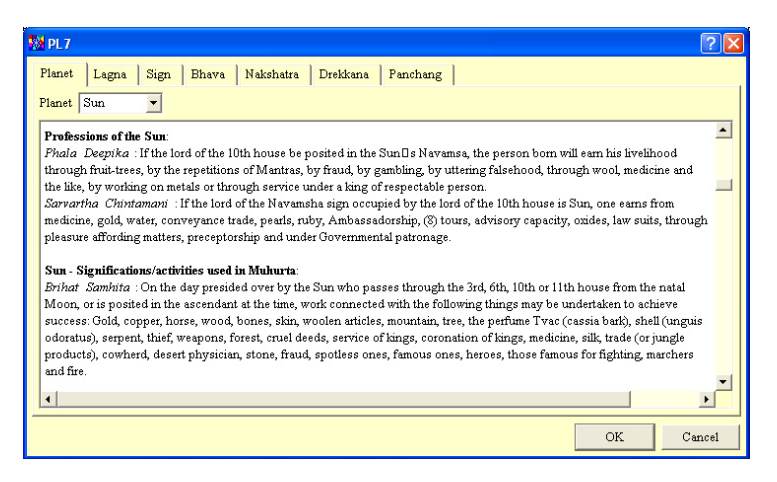

From here, you can also see the significations for the lagna, other planets, signs, bhavas, nakshatras, drekkana and panchang elements too, by selecting them from the list box in the left upper corner or by clicking on the relevant tab.

#### Planetary info

To see an exhaustive summary of a planet's strength, auspiciousness, and numerous other factors, right-click on the planet and select "Show calculations". Many of the items in this report are hyperlinked, and you can click on them to see further information.

#### <span id="page-6-0"></span>Aspects

To quickly see the aspects to any planet, and the aspects given by that planet, right-click on that planet and select the "Show aspects" command from the popup menu. A new "mini-worksheet" will launch, and show the aspects in two graphs.

In the example below, Jupiter was right-clicked. On the left, the graph shows aspect on Jupiter, and you can see a very strong aspect from Rahu (the tallest bar). There is no aspect from Mars (no bar).

The graph on the right shows Jupiter's aspects on other planets. In this example, Jupiter gives a 100% full aspect on Moon (the tallest green bar), and a 90% aspect on Saturn and Rahu. These aspects are based on the exact degrees between the planets, which is the classics' superior method of calculating aspects.

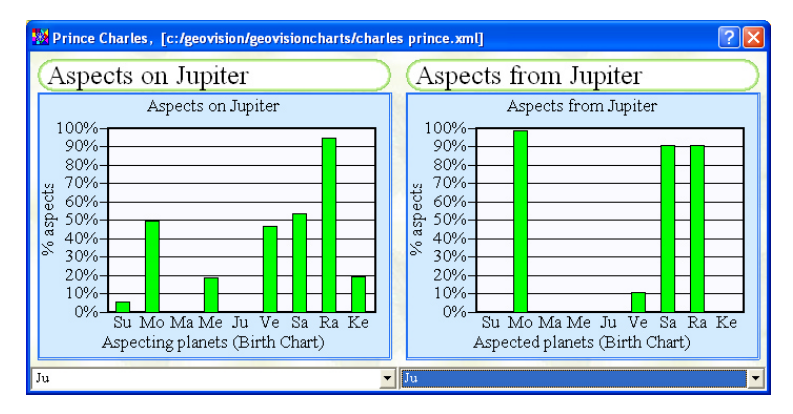

#### Yoga search

When analyzing a planet in the birthchart, it is often very good to be aware of what yogas the planet is involved with. That is made very easy now! Just rightclick the planet and select "Search yogas". All yogas that have the planet involved - in whatever possible way - will be found and listed.

#### Similar planets placement

If you like to see another chart with a Moon that is placed just like yours, right click on the Moon (it could be any planet of course), and select "Show most similar chart". The tool will search for all charts that have a similarly placed Moon as compared to yours. For example, if your Moon is in Taurus/Rohini in

the 4th house, the search will probably yield people with Moon in the 4th or in Taurus or in Rohini or combinations thereof. It will also try to match the same conjunctions, if the Moon is with other planets in the same sign. Of course you need enough charts in your collection to expect a sizable result of this search.

# Transit calendar

This command launches a transit calendar for one month at a time, with the upcoming transits for the planet you clicked on. The Previous and Next buttons allow easy navigation between months. You can specify what kind of transit information you want included by clicking on the "Edit transit preferences" button. Each calendar month will be printed on it's own page.

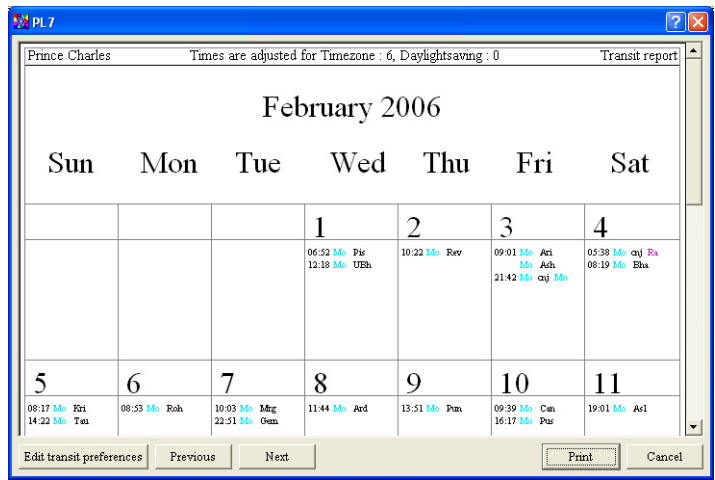

#### Search transits of/over Graha

These two commands launch the "Time of transits" tool which is also accessible from the Research menu. This will let you find the next transit of this planet over any other specific planet, or the transit of any other planet over the one you right-clicked on.

Example: Select the command "Search transits of Graha", and you will see the screen displayed below. All you have to do now, is select a natal planet from the highlighted listbox.

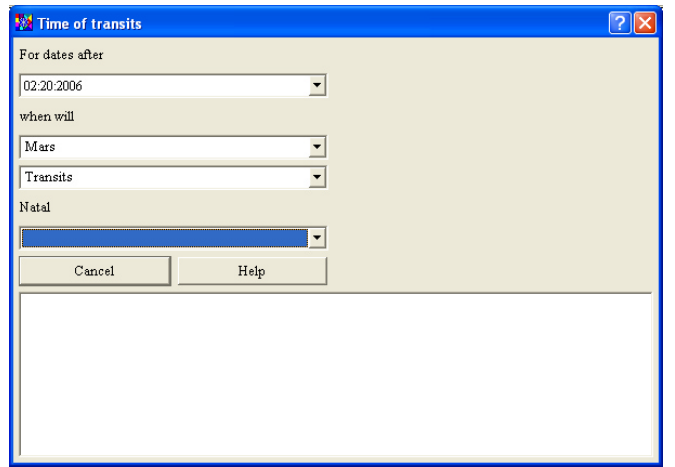

Let's say you select Mercury. The tool will now calculate the first upcoming transit of Mars over Mercury. If you right click on the date found, a popup menu appears "Use for animated transits". This will set the date/time of any animated transit chart on the worksheet to this date.

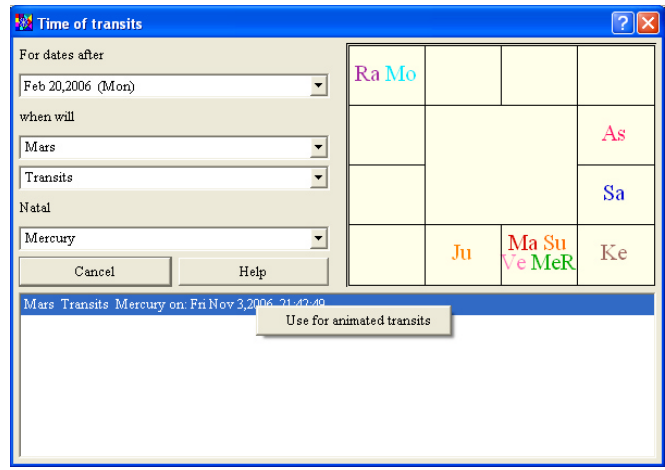

#### Display options

There are a number of display options that pertain to planets and that are accessible from the options menu. Now you can access them even easier by right-clicking on the planet, and selecting the "Options" submenu. Refer to the main manual for more details on these options.

### <span id="page-9-0"></span>Nakshatra explorer

By simply right-clicking on a nakshatra name in the chart, you get access to all relevant features related to nakshatras.

Select "Nakshatra descriptions" to view a much expanded overview of

Nakshatra attributes and meanings, with new material compiled from many classical texts.

Select the "Show people with this nakshatra" command to view everyone you have on file that has a planet in that nakshatra. The Search for charts tool will launch, and automatically run the search on the charts in your charts folder. You can click on any of the names to view the chart. In case you want to keep this list handy for later reference, or if you want to print the list of names you found, save the list to a chart group, and you will be able to access it again using the Filemanager from the File menu.

### Bhava (house) explorer

Right-click on the name of any house as marked in the outer rim, or any sign/house within the chart, to launch the Bhava explorer menu. From this menu, you can access a number of features related to bhavas.

Chart rotation

Select "Rotate chart to this house" to view the chart from this house as the lagna. You can also rotate a super imposed chart like this. For example, this would let you see transits around your birthchart from the perspective of any of the 12 houses (only meaningful for the North Indian style chart or circular chart).

Note: This feature is not so meaningful for South Indian style charts, as it does not have houses in fixed positions.

Nakshatra descriptions Show people with this nakshatra

Cancel

Rotate chart to this house House description Lordship placement Bhava Bala Search Yogas involving 2nd h. Aspects to and from 2nd h. Cancel

#### <span id="page-10-0"></span>House Description

The house description command places a rich compilation of house significations and associations at your fingertips. This material is compiled from many classics, so it is entire authentic, yet very accessible.

#### Lordship placement

The interpretations of the house lord's placement is a fundamental factor to be analysed for any house in any chart. To access this material, right-click on a house and select the "Lordship placement" command.

#### Bhava Bala

Just like Shad bala indicates how strong or influential planets are, Bhava bala indicates the strength or "ability to manifest" for any house. Strong houses tend to be more pronounced in life, and express their areas of life to a greater extent. Areas of life indicated by weak houses tend to remain on the background without getting fully manifested in life. Right-click on any house number and select "Bhava bala" to see the house strengths.

#### Search yogas

When studying the condition of a house, it is often useful to know which yogas a house is involved in. Simply right-click on the house number, and select the "Search Yogas" command. You will automatically get a listing of all yogas the house is involved in.

#### House aspects

Most people can easily see the major aspects to a house at a quick glance, but few can see easily when a house and it's lord are both aspected partly (1/2 and  $\frac{3}{4}$  aspects) by the same planet, the effect of which adding up to the equivalent of a full aspect. Right-click on any house and select "Show aspects", to see the aspects to that house.

# <span id="page-11-0"></span>Rashi (sign) explorer

You can also right click on signs to get easy access to sign related features that will help you learn and practice Vedic astrology.

Rotate chart by sign

Right-click on a sign in the chart and select "Rotate chart to this sign" to treat that sign as the Ascendant or 1st house. The most useful application of this feature is to view the "natural zodiac" in the North Indian style chart by rotating the chart to Aries. When Aries is used as the first house, you can easily see all the planets' sign positions as if they are house positions.

#### Sign description

Right-click on a sign and select "Sign description" to see a compilations of significations and attributes of the sign you clicked on. This material is gathered from a number of classics.

#### Signs as glyphs

It is now very easy to switch back and forth between showing signs as text or as glyphs. Right click on the sign, and select "Show as glyphs" or "Show as text"(you can do the same by using the Fonts command from the Options menu, and changing the sign font from Times to LightBasic II).

# **Compatibility**

There are three new worksheet cells pertaining to compatibility scores. All three are used in the new "Compatibility - kutas" worksheet.

Press F5 to launch the Worksheet selection dialog, and select the worksheet named as "Compatibility – Kutas" from the compatibility section. You will see an ashtkoota and dashkoota cell showing the traditional Indian koota scores.

You can also display the Ashtakoota and Dashkoota tables for any planets other than the Moon, so you can calculate the compatibility for the various areas of life the planets signify.

Rotate chart to this sign Sign description Show as glyphs Cancel

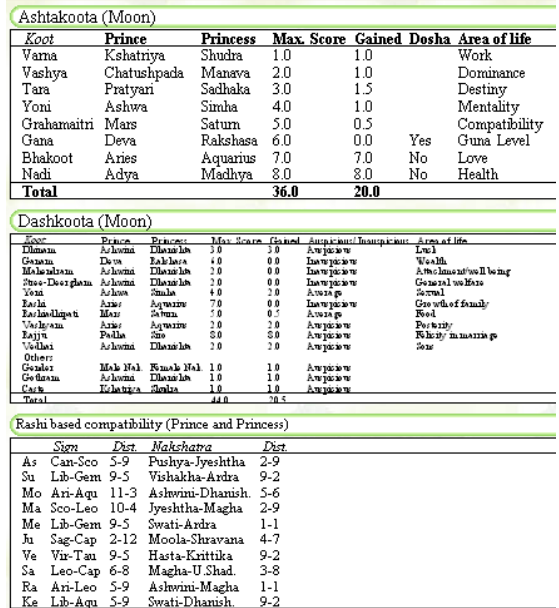

A third cell, labeled "Rashi based compatibility" shows the distances of the Lagna, Moon and other planets between 2 charts (as explained in 'Light on relationships' by Hart deFouw).

### Chart drawing

For the South Indian style chart, you can now place the sign or house number in any corner. For each corner, you can select one of the following:

- 1) the house number
- 2) the sign number
- 3) the sign name (abbreviated)
- 4) the sign name (in full)
- 5) the sign glyph
- 6) the house number (counted from Moon)
- 7) the house number (counted from the Sun)

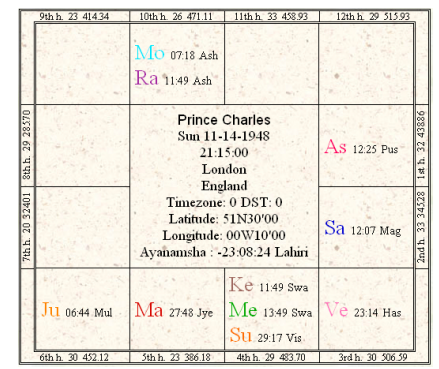

### Displaying someone's picture in their chart

In the Worksheet and in the Design Tool you now have the option to place any image/ graphic to the inside of the birth chart. This is great for adding a business logo or any other graphic, or a digital picture of the person.

To show the picture of someone, first save the picture (.jpg only) in the charts directory, using the same file name as the chart file. For example, if the chart file is Prince Charles.XML then the image name should be Prince

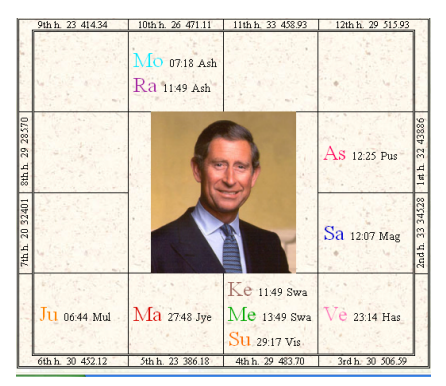

Charles.jpg, and both should be in the same folder.

To actually display the picture, right-click on the chart, select advanced options, and select "show photo". If you want to show a logo image in case there is no photo available for a particular chart, select the "show logo" option too.

Note: This feature is only available for the South Indian style chart.

### Editable Worksheet headers

As per popular request, you now have the option to also show the city, state and country of birth above the worksheet, besides the name and birthdate of the person.

This option is available by rightclicking on the person's name above the worksheet. You will get a popup menu with these commands:

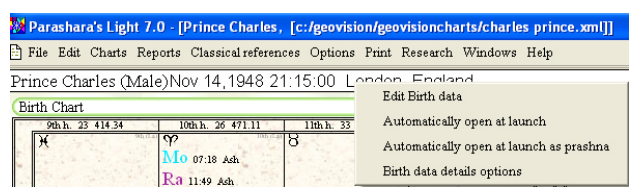

- Edit Birth data: this is another way to get to the Edit Birthdata screen

- Automatically open at launch: select this command to open your chart automatically each time you start Parashara's Light

- Automatically open at launch as prashna: select this command to open a chart automatically each time you start Parashara's Light, using the current time as birth time - Birth data details options: select this command to see what birth details you want to see displayed above the worksheet.

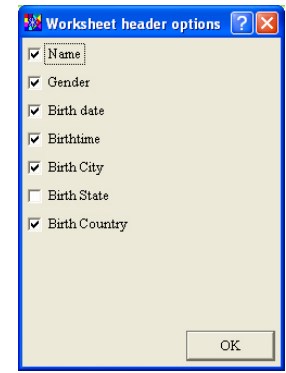

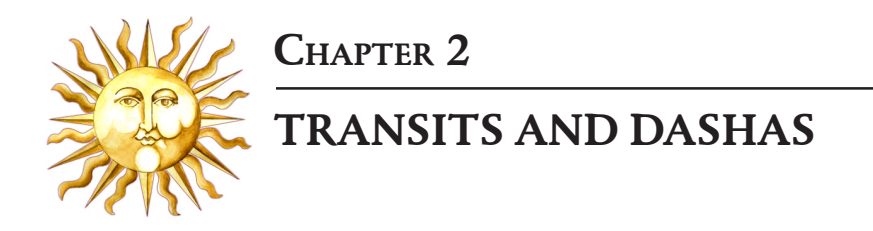

### Transits

There are various enhancements in Parasharaís Light 7.0 to let you use transits better.

#### Transit interpretations

We searched for every possible source of transit interpretations from classics,

and compiled a unique transit report based on what we found. You get the best of both worlds: authentic interpretations, yet presented in an easy to read format. Access the transit report by selecting the Reports menu, Interpretations, Transit Interpretations. You can select a starting date, and a period of time, as well as the planets to be included in the report.

#### Prince Charles ( Horoscope 5:00 London, England Calculations General Interpretations Dashas Planetary Interpretations > Varshaphala Bhavesh Interpretations  $\rightarrow$ Compatibility  ${\rm Dasha\,Interpretations} \qquad \ \ \, \rightarrow$ Astronomy Transit Interpretations Remedies Classical Interpretations Astrology Lessons Life Interpretations Miscellaneous <sup>3</sup> Transit report prefere... **?** Reports overview From  $\boxed{02.21:2006}$ period- $\overline{\mathbf{v}}$  Sun  $\cap$  1 month  $\Box$  Moon 6 months  $\Box$  Mars 1 year  $\Box$  Mercury  $\odot$  [2 years]  $\Box$  Jupiter 5 years  $\nabla$  Venus specify year.  $\overline{\mathbf{v}}$  Saturn  $\Box$  Rahu  $\Box$  Ketu  $_{\rm OK}$ Cancel

<sup>2</sup> File Edit Charts Reports Classical references Options Print Research Windows Help

#### Upcoming transits

A new worksheet cell "upcoming transits" will automatically show you the

upcoming sign ingress for each planet. So see this new cell, launch the Chart & Table selection dialog by clicking on the place in the worksheet where you want to see the transits. Scroll two-third down in the first column (tables) to see the section "timelines". Select the last entry, "Upcoming transits".

<span id="page-16-0"></span>To see all upcoming transits for a specific planet, right click on that planet and select "Transit calendar". You will get a 3 month report for any transits over signs, nakshatras, house cusps and other natal points.

The transit/dasha report that's available from the print menu is improved,

#### Upcoming transits

Sun enters Pis on Mar 14,2006 Mon transits natal Sun on Feb 20,2006 Mar enters Gem on Apr 3,2006 Mer enters Pis on Feb 24,2006 Jup enters Sco on Oct 27,2006 Ven enters Cap on Feb 25,2006 Sat enters Leo on Nov 1,2006 RahR enters Aqu on May 5,2008 KetR transits natal Sat on Oct 14,2007

and now works for any year in the past or future. The results of a "time of transit search" (accessible from the research menu) can now be used to set the date of any animated transits based charts/tables in the worksheet. Simply right-click on any of the dates found, and select "Use for animated transits".

### Dashas

The dashas cell in the worksheet is quite a bit more capable in Parasharaís Light 7.0. Right click on the planet name in the dasha cell to get a popup menu with several options:

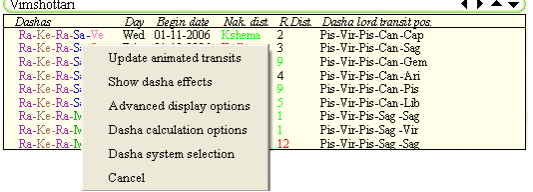

#### Update animated transits

Select this command to see the transits for the date of the start of the dasha you clicked on. You must have a cell with animated transits on the same worksheet to see the effect.

#### Show dasha effects

Show *dasha effects* is a shortcut to go to the Dasha effects screen.

#### Advanced display options

Select Advanced display options to select addition datas to be displayed for each dasha combinations. These datas can help evaluate the favorable or unfavorable outcome of the dasha.

Nakshatra distance is a similar principle to Tara bala, and expresses the favorable or unfavorable nature of the distance between the mahadasha and antardashaís nakshatras. For example, if the antardasha is placed in the 2nd

<span id="page-17-0"></span>nakshatra as counted from the mahadasha it is considered favorable.

Sign distance is the distance form the Mahadasha's rashi to the antardashas rashi. If that distance is 6, 8 or 12, it is unfavorable.

Dasha lord transit position shows the position of the dasha lords at the time the dasha starts. This will quickly reveal if any dasha lords are in exaltation, own or debilitation rashis, affecting that period accordingly.

#### Dasha calculation options

Dasha calculation options is a shortcut to the general dasha calculation options screen, also accessible from the options menu.

#### Dasha system selection

This command gives the same dialog as when you click on the title of this worksheet cell. It will let you choose the dasha system, number of levels, and planet based on which the dashas are calculated.

<span id="page-18-0"></span>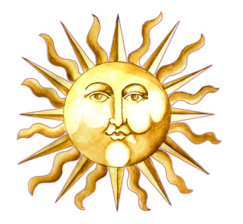

# CHAPTER 3

# NEW AND IMPROVED TOOLS

#### Panchang

Parashara's Light now has a full fledged, authentic Panchang report. The content is fully user customizable, and can be seen on screen or be printed out. You can design and print your own Panchang pages for any period of time without limitations:

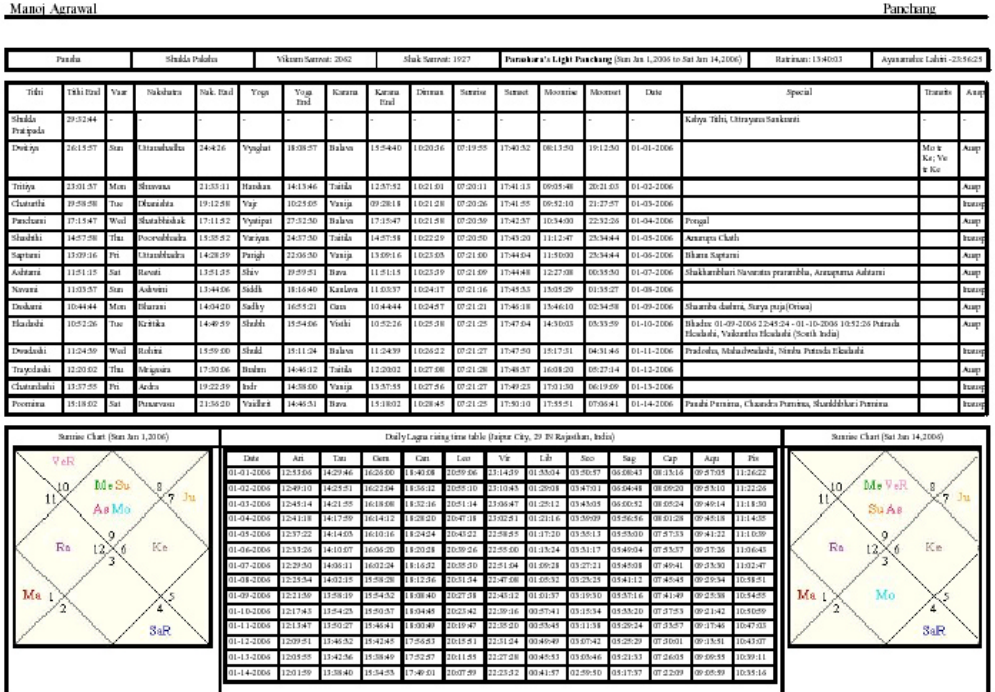

<span id="page-19-0"></span>- you can specify any location to be used for the calculations - each column in the panchang is optional: date, tithi, nakshatra, yoga, karana, sunrise, sunset, Moonrise/set, date, festivals, transits - you can use hindu months or western calendar months as the time basis - you can use any style chart (North or South Indian style charts etc.)

To open the Panchang tool select the Panchang command from the Print menu. Select the desired time period using the listboxes at the bottom. You can either use the Western calendar or the Hindu calendar as the basis of the time periods. Either way, the panchang will show around 2 weeks of data at a time.

Once you select the time period, you can navigate to following or previous time periods within that year using the two buttons on the right labeled  $\ll$  and  $\mu >>$ 

To change the columns displayed in the panchang, or to change other formatting details, click the options button.

#### Change place tool

![](_page_19_Figure_5.jpeg)

<span id="page-20-0"></span>Launch the Change place tool by selecting the options menu, and choosing ìChange place toolî. You can also press F8. The tool will launch and display the sign boundaries as relevant for the chart you have open at that time. This tool has many new features as compared to the previous versions of Parashara's Light:

#### Navigation enhancements

- The world level map is much larger than before, which allows you to see a lot more detail, and allows unlimited zoom in. Click the Zoom in button to zoom in on the focal point (indicated by a red cross), and press Zoom out to zoom out again.

- The focal point can be changed without updating the chart calculations. Just click anywhere on the map, and the focal point will change to that location. The map will be centered on that point, so this is a very intuitive way to navigate around (sideways). If you shift-click, the map will zoom in, and if you Ctrl-click the map will zoom out. Only when your click the "Update chart" button, the natal chart will be relocated to the focal point.

- The change place tool now supports very large map previews. Regardless of your monitor size, you can get a screen filling map! Just select the desired map size from the map size list at the center top of the tool (the illustration has 800x600 selected).

- As you zoom in on any continent or country, there will often be more detailed, local maps for that region, allowing you to see the exact boundaries of the signs, relative to cities and other geographical details.

- The listbox that is next to the Zoom out button lets you select cities from a list of cities that are placed on this map. This is very practical, as such cities are usually the only options considered for relocation.

#### Calculation enhancements

- Not only Rashi boundaries, but also Navamsha boundaries are shown. Given the important use of Navamshas in Vedic astrology, this is a great way to be more specific in your evaluation of the auspiciousness of specific regions. For example, when a person has exalted Jupiter in the Navamsha, you would consider all Cancer Navamsha zones especially favorable for spiritual growth and general well-being. This allows a lot more choices as compared to only using Lagna zones or only planetary lines. In fact, it substitutes for planetary lines in a powerful way: just consider the Navamsha line a planet is in, and you get 9

<span id="page-21-0"></span>zones instead of 1 line!

- The change place tool can be used for the birthchart (relocation) but also for special muhurtas. For example, you could use it to look for a favorable place to celebrate your birthday! Just select the desired chart from the listbox at the top right to change between the Birthchart, Muhurta or animated transits as the basis.

# Tutorial

Parashara's Light 7.0 has a more complete tutorial with a lot of additional material for planetary/sign/house significations, and a lot of new nakshatra material. A rich introduction is added.

The descriptions screen has been changed to be more appealing and user friendly, using tabs to select the various types of content. Just right click on any planet, sign or house and select the significations command to access this material.

#### Calculations

After checking with an expert Sanskrit scholar, we discovered that the Drekkana bala calculation as indicated in Brihat Parashara Hora Shastra was mistranslated, and incorrect. To allow anyone to see the difference, the Drekkana bala calculation method is now a new calculation option.

The 64th Navamsha and 22nd Drekkana are now shown from Lagna and Moon, and added to the "Yogi  $\&$  Dagdha" cell. To show this cell on any worksheet, click on the position where you want this cell, and select "Yogi & Dagdha" from the Tables menu. Moon rise and Moon set time is added to the Astronomical printout.

# Reports

The Monthly Progression for all 12 months of a year can be printed conveniently on one page for any specific year. This makes it very easy to track one year's worth of Monthy charts. To access this new report, select the Varshaphala submenu under the Reports menu, and choose the last command, Monthly charts. You can specify the age at which you want to see the 12 monthly charts. In version prior to PL7, you could see the Varshphal dasha effects report only for Muddha dashas.

![](_page_22_Figure_1.jpeg)

In version 7, this report can be generated for all 4 types of varshphal dashas.

The astrologer's name, address, phone number etc. can now be printed on all the printouts. This information would be appended to "Licensed to xxxx yyyy" at the bottom of each page. You can specify this text by selecting the "Cover page text" command from the Edit menu. To activate the use of this text as footer, select system options from the Options menu, and check use it in the Astrologer's details footer section.

CHAPTER 4

<span id="page-23-0"></span>![](_page_23_Picture_1.jpeg)

DATA ENTRY AND FILE MANAGE-MENT

# Atlas

Major improvements to the atlas have been made, taking care of many worldwide changes in time zone and daylight savings patterns in the past years. The entire atlas of Canada is redone, reflecting the addition of a new state a few years back, adding many cities, and correcting inaccuracies in daylight savings lookup. This feature alone makes upgrading worthwhile!

For India, the Atlas now shows the state or province in the case there are multiple cities with the same name, which is helpful in deciding which is the correct city.

#### Events and notes

#### Saving muhurtas

After you have done a muhurta chart for someone in PL, you can now save that muhurta as an event so you can keep it with the same record. To save a Muhurta date, select the Edit menu, and select "Events". On the left side, you will see a list of all events for that chart. Select "Muhurta" from that list, and you will see the date, time and place for the muhurta on the right side. To convert this Muhurta to a regular event, click on the "Save as event" button in the right bottom corner. You will be prompted to enter a name for this new event. For example, if the muhurta was for a wedding, you would save the muhurta as a new event called "Wedding", or "Wedding muhurta".

![](_page_24_Picture_87.jpeg)

This feature can also be used repeatedly to store various alternate muhurtas that are being considered. Once the final muhurta is selected, you can delete the ones that are not being used, by selecting such muhurtas and clicking the "Remove event" button.

Note that the "Save as event" button is only displayed when the muhurta event is selected. It serves no purpose for other events.

Instead of storing alternate Muhurtas as events, you can also use the picklist on the Change time tool to store the list of Muhurtas:

-Make sure the Change time tool on the Muhurta worksheet has "Muhurta" selected at the top

- Add Muhurtas to the picklist by clicking the "Add to picklist" button at the bottom of the tool.

- Click on the picklist (which shows "Edit Date" when no date from the picklist was selected yet), and select any of the stored dates from the picklist to go back to that Muhurta.

![](_page_24_Picture_7.jpeg)

![](_page_24_Picture_8.jpeg)

<span id="page-25-0"></span>Unlike prior versions of Parasharaís Light, the picklist will be saved along with the birth and event data when you save the chart.

#### Using events

The event list can now be sorted by date, so you see all your events in chronological order. To sort events, first launch the Edit Event data screen from the Edit menu. Now click on the "Sort Event" button to sort the events by date.

In prior versions of Parashara's Light, one had a list of 20 events, all called "New event" that could be edited when actually used. No events could be added or removed. In Parashara's Light 7, a new chart will have just one event called "New event", and you can add an unlimited number of events to that list. Events can be added and removed on the Data Entry screen, on the Events tab. Just click the "Add event" button to add a new event. To remove an event, select it from the events list, and click the "Remove event" button.

### File management

#### New file format and location

As of Parashara's Light 7.0 (PL7), charts are stored in XML format. There are many benefits to this change:

- the number of events that can be stored with a chart is now unlimited

- the size of notes stored with the chart, and notes stored with events are no longer limited in size

- you can edit the birthdata outside of Parashara's Light, in any text editor(this may rarely be necessary, but can be useful in special occasions).

- You will never have to convert charts again in the future, as XML is a flexible format that allows future changes

If you got Parashara's Light as an upgrade, you need to import the charts from your previous version of Parashara's Light, or any backup you may have:

- launch the File Manager from the File menu

- click on "Import old charts", and browse to the directory where your previous charts used to be (for example c:/pl61/charts)

- press Ctrl+A which should highlight all chart files. Alternatively, you can click on the first file in the list of files you want to import, and shift-click on the last one, which will also highlight all chart files

<span id="page-26-0"></span>- click on OK to start the import

- All files will be converted to XML and copied to c:/GeoVision/GeoVisionCharts

Charts and options will no longer be stored in a charts directory in the application directory. From PL7 onwards, charts will be stored in a folder GeoVision/ GeoVisionCharts and options will be stored in a folder GeoVision/ GeoVisionOptions. All other new applications made by us, such as Shri Muhurta 2.0 and Vedic Astrology bookshelf 1.5, will be using these same directories.

# Sorting and organizing

### Sorting

Charts can now be sorted by birth month. This is very nice for locating any upcoming birthdays amongst your clients, friends and family. To sort by birth month, open the File Manager (File/File Manager) and click on the "Change Sort" button. Select "By birthday" from the available options.

#### Automatically open charts at launch

You can now select any chart(s) to be opened automatically when Parashara's Light is started. This offers various exciting possibilities. For example, you can set it up so your own chart is always opened, showing the current transits and dashas. To select a chart to be opened automatically at launch, first open it (by using the File Manager or from the most recently used file list). Next, right click on the name in the worksheet title, and select "Automatically open at launch". The chart will be opened every time you start up Parashara's Light, until you right click on the name in the worksheet title again, and select "Do not open at launch". If you would like to see the current transits each time you open the program, you can use the "Automatically open at launch as Prashna" command:

1. First create a chart for your locality, i.e. if you live in Atlanta, create new chart named "Current transits for Atlanta", and set the city to Atlanta. The date/time does not matter.

2. Save it

3. Right click on the name above the worksheet ("Current transits for Atlanta" in this case) and select "Automatically open at launch as Prashna"

4. Next time you open Parasharaís Light, this chart will automatically open, and the date/time of that chart will be set to the current date/time (based on your computer clock).

#### Organizing your charts

Since PL6.1, it is possible to organize your charts in groups. To create a group, run the File Manager (select the File menu, and the File manager command). In the left bottom corner you will see a list titled "Groups", which has one entry, "all charts". This is the default group in which all chart are found. Add a new group by right clicking on "all charts" and selecting "new group" from the popup menu.

You can now save your charts directly into such groups, so you can find them back easily. For example, you could save new charts to a group "clients", "family", or "research". To save a newly created chart into any of the groups you have created, select the File menu, and click on "Save to" instead of "Save". The Save to submenu will list all your available groups. Remember, you can add any number of additional groups within the Filemanager.

Existing chart files can also easily be sorted out into those groups. Open the Filemanager, and select the "Unfiled" group. This special group contains all charts that you have not sorted out yet. Right click on any of them, and select "Assign to group", and the group you want it in. As soon as you assign a chart to a group, it will be removed from the Unfiled group. That way you can efficiently sort out your charts!

If you change your mind about the name you have given to your groups, don't worry, they can be edited easily. Just right click on the group and select "Rename group".

You can also remove groups you no longer want. Just right click on any group, and select the "Delete group" command to remove it. The charts that were in that group will NOT be deleted. Groups are purely "virtual", and adding, renaming or deleting groups does not affect your chart files.

The birthdatas of all charts in a group can be exported to a tab delimited text

file. Just right-click on a group, and select "Export Birth chart". This list will be alphabetically sorted, giving the name, birth date, birth time, and location of all the files in that group. Alternatively, you can export all charts within a group to one single quick chart file.